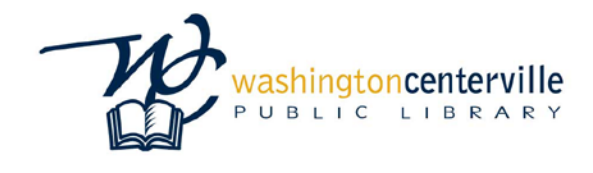

# **Classic Catalog User Guide**

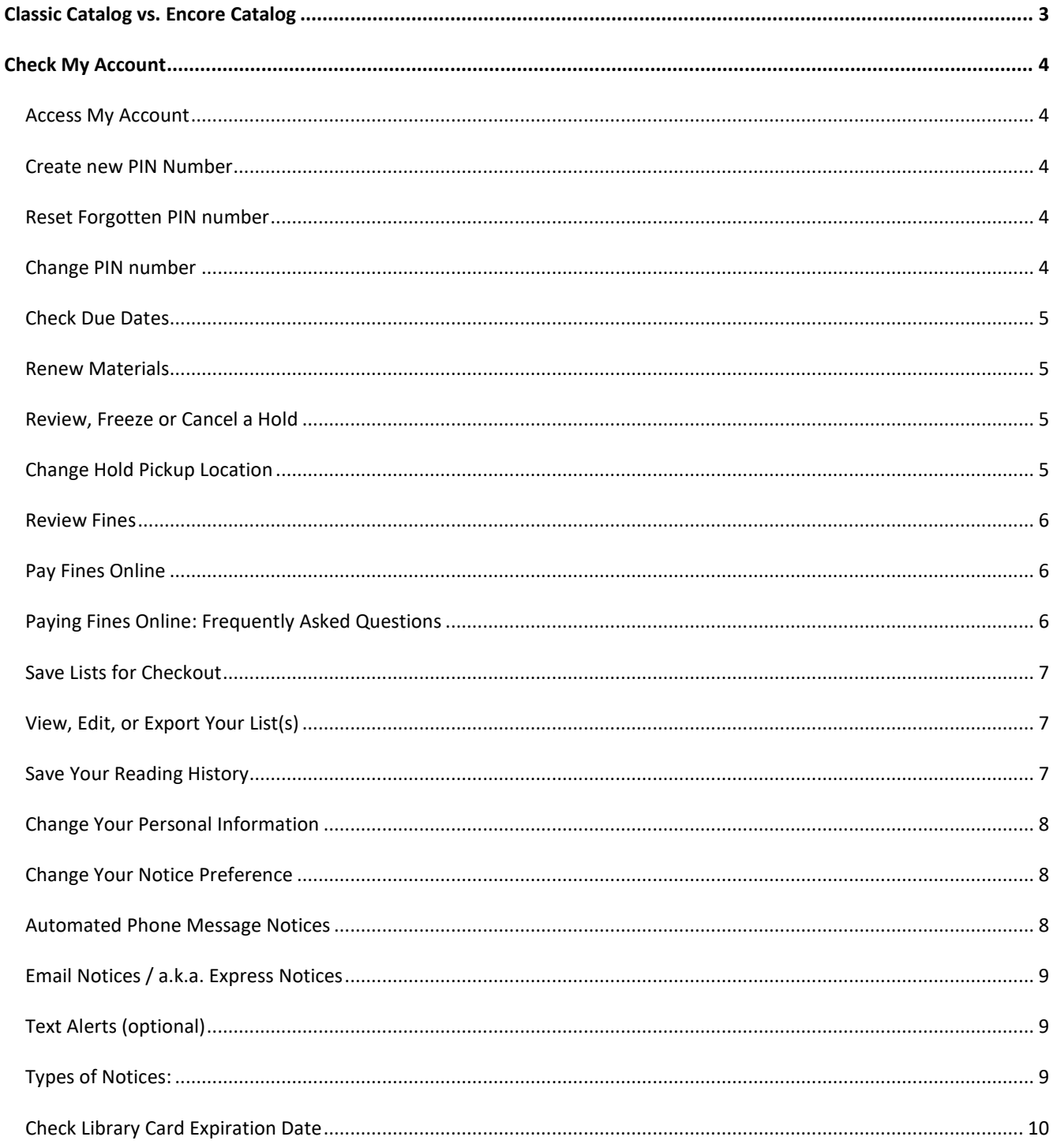

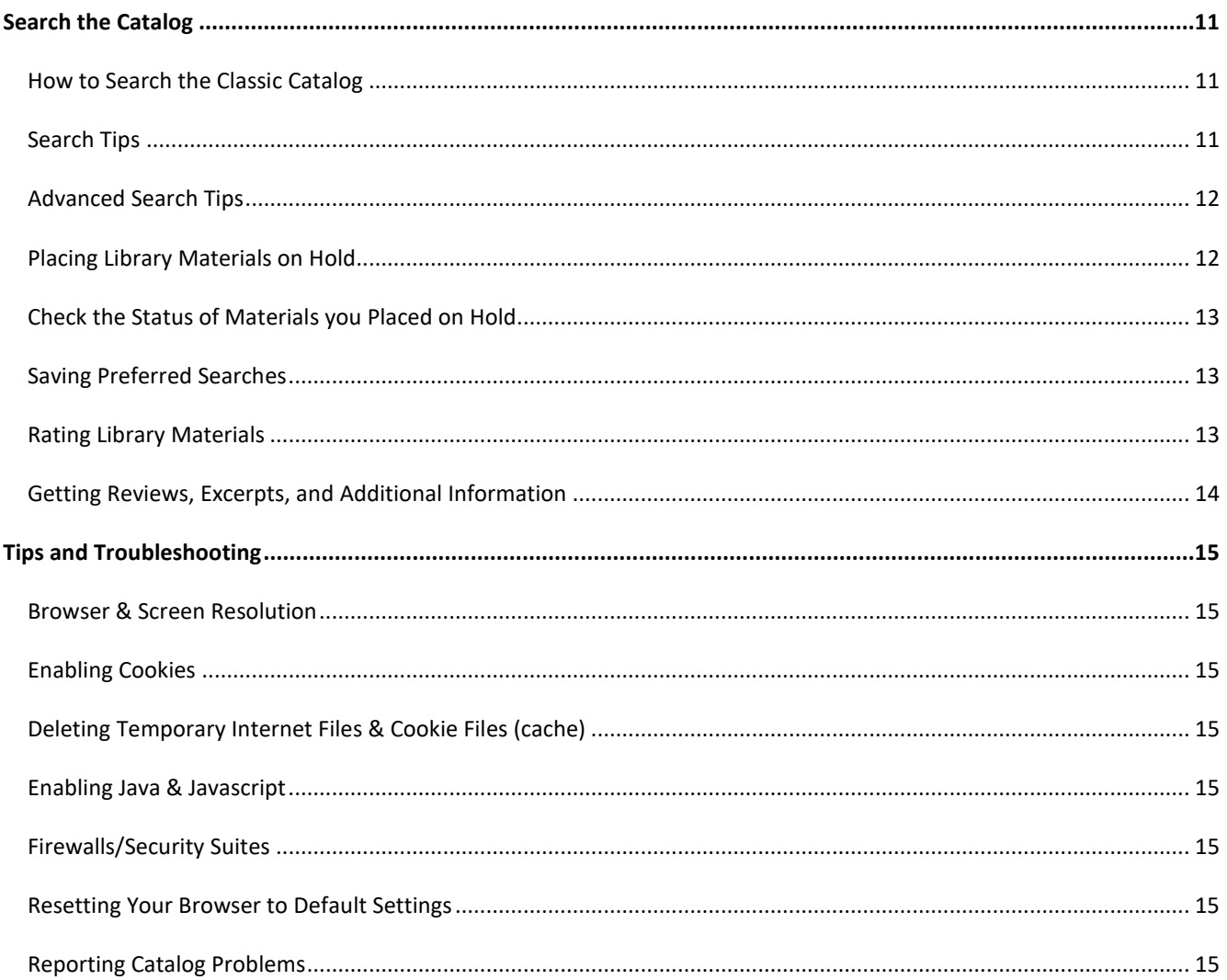

# <span id="page-2-0"></span>**CLASSIC CATALOG VS. ENCORE CATALOG**

What's the difference between the Classic Catalog and the Encore Catalog?

The Classic Catalog offers a simplified search interface.

The Encore Catalog has some advantages like:

- o Advanced searching filters
- o Direct search for digital content
- o Direct search for articles and databases

## <span id="page-3-1"></span><span id="page-3-0"></span>ACCESS MY ACCOUNT

- Access the Catalog by doing one of the following:
	- o Select **Classic Search** link from the **Catalog +** drop-down menu on the Library's website, or...
	- o Select the **Classic** radial button from the search bar at the top right of the screen and search for a keyword, author, or title
	- o If you are already in the Encore Catalog or Encore Account Information, click the **Classic Search** link from the **Catalog +** drop-down menu at the top of the screen, or click the **Classic Search** link under the **Library Links** header at the bottom of the screen
- Click on the **My Account** link at the top right of the screen
- Enter your name, your 14-digit library card number, and your 4-digit PIN
- Click **Submit**

#### <span id="page-3-2"></span>CREATE NEW PIN NUMBER

The Library has implemented PIN numbers beginning August 2017 for additional security. If you have not logged into your account since this date, you will be required to create a 4-digit numerical PIN

- [Access your account](#page-3-1)
- Enter your name and your library card number. You can leave the PIN box blank
- Click **Submit**
- On next screen, re-enter your barcode, and then enter a 4-digit numerical PIN twice
- Click **Submit** again

#### <span id="page-3-3"></span>RESET FORGOTTEN PIN NUMBER

- [Access your account](#page-3-1)
- Click **Forgot Your PIN?**
- Enter your name and library card number
- Click **Submit** again
- You will receive an email at the email address associated with your Library account with a link for resetting your PIN
- If you do not receive an email or have no email address associated with your Library account, [ask a librarian](https://wclibrary.info/ask/index.asp) for further assistance

## <span id="page-3-4"></span>CHANGE PIN NUMBER

- [Access your account](#page-3-1)
- On left side of screen, click **Modify PIN**
- A pop-up box will open, asking you to enter your current PIN, then your new PIN twice underneath
- Click **Submit**

# <span id="page-4-0"></span>CHECK DUE DATES

- [Access your account](#page-3-1)
- A list of the items you currently have out and their due dates will display on the right side of the screen, under the **Status** column
- *Note: If items are overdue, charges up through the current day will be shown*

## <span id="page-4-1"></span>RENEW MATERIALS

- [Access your account](#page-3-1)
- A list of the items you currently have out and their due dates will display on the right side of the screen
- Click in the box(es) (*in the Renew column*) next to the individual item(s) you wish to renew and click the **Renew Marked** button (*or renew all your items by clicking the Renew All button*)
- If your renewals are successful, a new due date will appear in the **Status** column. If the items cannot be renewed, a message will appear on the screen
- <span id="page-4-4"></span>• *Note:* RENEWALS MUST BE COMPLETED BY MIDNIGHT ON DUE DATE TO AVOID OVERDUE FINES
- *Note:* HAVING DIFFICULTY RENEWING AN ITEM ONLINE? IF SO, *[check to see if your library card is expired](#page-9-0)*

## <span id="page-4-2"></span>REVIEW, FREEZE OR CANCEL A HOLD

- [Access your account.](#page-3-1)
- Click on the **Requests (holds)** button on the left side of the screen
- A list of your filled and unfilled holds and your position in the queue for each item will display
- To cancel a hold for an item, click in the box next to that item (*in the Cancel column*) and then click the **Cancel Selected/Update List** button
- You may also "Freeze" a hold *(unless the item is currently available)*. Freezing a Hold deactivates it, allowing others in the queue to receive the item ahead of you, until you reactivate the Hold. (*This is useful if you will be out of town for an extended period, or you have other reading you'd like to catch up on before receiving this particular item being held*.) To freeze a Hold for an item, click in the box next to that item (*in the Freeze column*) and then click the **Cancel Selected/Update List** button

## <span id="page-4-3"></span>CHANGE HOLD PICKUP LOCATION

- [Access your account](#page-3-1)
- Click on the **Requests (holds)** button on the left side of the screen
- A list of your filled and unfilled holds and your pickup location for each item will display under **Pickup Location**
- To change the pickup location, simple click the dropdown with the current location and select the new pickup location from the list
- In order for this change to take effect, you must click **Cancel Selected/Update List** button and confirm your changes on the second screen
- If you wish to change the pickup location for multiple items at once, simply change the pickup location for those multiple items and then click the **Cancel Selected/Update List**. The second screen will confirm all the changes

## <span id="page-5-0"></span>REVIEW FINES

- [Access your account](#page-3-1)
- Click on the **Unpaid Fines** button on the left side of the screen (*If you have no fines, the Unpaid Fines button will not appear*)
- A list of fines for materials you returned overdue (*and any other charges*) will appear

# <span id="page-5-1"></span>PAY FINES ONLINE

- [Access your](#page-3-1) account.
- Click on the **Unpaid Fines and Bills** link on the left side of the screen to display fines and charges (*this link will only appear if your account has outstanding fines or charges*)
- Click on the **Pay Online** button (*this will only appear if you have more than \$1.00 due in fines*)
- A pop-up window appears containing a **Fees/Fines** section, where you select the charges you wish to pay, as well as a **Billing Information** and **Credit Card Information** section that tells you what information you will need on the payment screen
- Under the **Fees/Fines** section, select the charges you wish to pay by clicking on the checkbox next to the charge (*Use the Clear All and the Select All buttons to clear or select all checkboxes*)
- Payment total will be calculated and displayed automatically at the bottom of the **Fees/Fines** section
- Click **Continue** to enter your **Billing Information** and **Credit Card information** (*MasterCard, Visa, or Discover card)*
- Click on the **Pay Now** button to complete the transaction
- After submitting the transaction, a payment receipt is displayed which can be printed by clicking on the **Print** button
- Click on the **OK** button to close this window. You will be returned to the unpaid fines screen of your record. Click on the refresh button of your browser to update your record

# <span id="page-5-2"></span>PAYING FINES ONLINE: FREQUENTLY ASKED QUESTIONS

# WHY DON'T I SEE AN UNPAID FINES BUTTON?

• If you have no fines, the **Unpaid Fines** button will not appear.

## WHY DON'T I SEE A PAY ONLINE BUTTON?

• If the fines on your account total less than \$1.00, the **Pay Online** button will not appear.

# WHAT DO I DO WHEN A SECURITY INFORMATION POP-UP BOX APPEARS?

• If you use Internet Explorer, a Security Information pop-up box may appear with the following prompt: **"This page contains both secure and nonsecure items. Do you wish to display the nonsecure items?"** Simply click **Yes** to continue. (*See: [Tips and Troubleshooting](#page-14-8)*)

# WHAT IS A SECURITY CODE AND WHERE DO I FIND IT ON MY CREDIT CARD?

• Your credit card's security code is a three digit number found on the back of the card at the far right end of the signature strip.

## WHY HAS MY PAYMENT BEEN DECLINED?

• Make sure that you are using either a MasterCard, Visa or Discover card. Make sure that the billing information you've entered **matches** the billing information your credit card company has on file. Lastly, make sure that you've entered the credit card number, expiration date, and security code correctly. If your payment is still declined, please visit the Library to pay your fine.

## WHY AM I BEING TOLD TO VISIT THE LIBRARY TO PAY MY FINES?

• If the fines you've selected to pay total less than \$1.00, you cannot pay online.

## WHY ARE THE FINES I'VE JUST PAID ONLINE STILL ON MY RECORD?

• Remember to refresh your browser after you've completed your online payment to update your record: click on your browser's refresh button or press **F5**.

## WILL I BE EMAILED A COPY OF THE PAYMENT RECEIPT?

• If an email address was entered in the **Billing Information** section of the payment form, a copy of the receipt will be sent to that address.

## <span id="page-6-0"></span>SAVE LISTS FOR CHECKOUT

- Save records using any of the following methods: clicking on the **Add to Basket** button when viewing an individual record, or marking records on a page by marking the checkbox next to the title(s) and then clicking on **Add Marked to Basket** button, or saving all records on a page by clicking on the **Add All on Page** button
- View your saved records by clicking on the **View Basket** button
- Once you click on the **View Basket** button, click on **Add to My Lists** button to add saved records to a list
- You will be prompted to log in to your account (*if you are already logged in, the login process will be skipped*)
- Use the drop-down menu to select an existing list or to create a new list and then click the **Submit** button
- If you are creating a new list, enter a name and description for the list

## <span id="page-6-1"></span>VIEW, EDIT, OR EXPORT YOUR LIST(S)

- [Access your account.](#page-3-1)
- If you are already logged in, simply click on the **My Account** link located in the upper right corner of the web page.
- Once in your account, click on the **My Lists** link on the left side of the screen
- Select the list you would like to view, edit, or export by clicking on the list's name
- When viewing materials in a list, you may sort by title, author, or date added
- When editing your list, use the **Delete Marked** or **Delete All** buttons to remove items from your list
- To export your list, click on the **Export List** button
- To return to **My Lists**, click on the **Back to My Lists** button

#### <span id="page-6-2"></span>SAVE YOUR READING HISTORY

Reading History is used to save a list of materials you have checked out previously.

*Please read before deciding whether to opt in to My Reading History. In compliance with federal, state, and local statute, the Library could be required to provide details of your borrowing record (your account), including Reading History, if requested by an authorized government agency.*

#### *Should you decide that you no longer wish to keep a Reading History, you may opt out at any time.*

- [Access your account.](#page-3-1)
- Click on the **Reading History** link on the left side of the screen
- *If you have not yet opted in:* Click on the **Opt In** on the right side of the screen. Once you opt in, items will be added to your history list from this point forward as they are checked out
- *If you have already opted in:* A list of the materials you have checked out since opting in will display. The list will include the title, author, checkout date, and copy number for each item
- If you wish to remove one or more items from your reading history, simply click in the box next to that item (*in the Mark column*) and then click the **Delete Marked** button (*or click Delete All to delete all items from your reading history*)

How to Opt Out of Reading History

- You must first delete all items from your history (*see above*) before you are able to opt out
- Once you have deleted all history items, click the **Opt Out** button on the right side of the screen

## <span id="page-7-0"></span>CHANGE YOUR PERSONAL INFORMATION

- [Access your account](#page-3-1)
- Click on the **Modify Personal Info** link on the left side of the screen
- Enter your current telephone number including area code
- Enter your current email address
- Select your notice preference. Click **Telephone** to receive notices via automated phone message. Click **Email** to receive notices via email and text. (*See: [Change Your Notice Preference](#page-7-1)*)
- *Note*: *Changes to your mailing address cannot be made online. These changes must be made in person at the Library, and require proof of current address*

# <span id="page-7-1"></span>CHANGE YOUR NOTICE PREFERENCE

You may elect to receive notifications via automated phone message or via email and text by simply modifying your personal information (*See: [Change Your Personal Information](#page-7-0)*)

## <span id="page-7-2"></span>AUTOMATED PHONE MESSAGE NOTICES

If you elect phone notices, the following types of notices will be sent to you via the telephone number you provide in your personal information:

- Hold Pickup Notice
- 1st Overdue Notice
- 2nd Overdue Notice
- *Note*:
	- o *Item titles will NOT be identified in the phone message.*
- o *Two attempts will be made to reach you via phone.*
- o *A print notice will be sent via regular mail if we are unable to reach you via the phone number listed*

# <span id="page-8-0"></span>EMAIL NOTICES / A.K.A. EXPRESS NOTICES

If you elect email notices, the following types of notices will be sent to you via the email address you provide in your personal information:

- Hold Pickup Notice
- 1st Overdue Notice
- 2nd Overdue Notice
- Courtesy Notice
- Hold Cancellation Notice
- *Note*:
	- o *You must enter a valid email address to receive email Notices*
	- o *Item titles will be listed on email notices and will be visible to all who have access to the email account*
	- o *To help ensure that notices are not blocked, please add these addresses to your email address book: notices@wcpl.lib.oh.us, wcplpub@wcpl.lib.oh.us*

## <span id="page-8-1"></span>TEXT ALERTS (OPTIONAL)

You may elect to receive text alerts **in addition to** email notices. Text alerts will alert you that an item is coming due, an item is on hold, or an item is overdue. Text alerts will refer you to your online account for more detailed information

- [Access your account](#page-3-1)
- Click on the **Modify Personal Info** button on the left side of the screen
- Click **Email** to receive notices via email and text
- Enter your current email address
- Enter one comma with NO SPACE directly after the email address
- Type in your 10-digit mobile phone number (*no hyphens*)
- Type **@sms.oplin.org** directly after your mobile number (*no spaces*)
- Example: **myemailaddress@yahoo.com,9371234567@sms.oplin.org**
- *Note:*
	- o *You must sign up for email alerts in addition to text alerts*
	- o *Your mobile phone must be set up to accept text messages*
	- o *Standard messaging rates will apply*

## <span id="page-8-2"></span>TYPES OF NOTICES:

- **Hold Notice** sent when a requested item is available. Items will be held for seven (7) days from the date it becomes available, except for DVDs, Blu-rays, Video Games, and Magazines which will be held for five (5) days. If the item is not picked up within the specified amount of time, it will go to the next person on the hold list or be re-shelved
- **First Overdue Notice** sent when an item is one (1) week overdue
- **Second Overdue Notice** sent when an item is four (4) weeks overdue
- **\*Billed Notice** always sent via regular mail when an item is six (6) weeks overdue
- **Courtesy Notice** sent to remind you of upcoming due dates. A notice is sent three (3) days prior to the due date for items with loan periods longer than one week and one (1) day prior to the due date for items with a one-week loan period. No notices are sent for items with less than a one-week loan period
- **Hold Cancellation Notice** sent when a held item is not picked up by the patron

## <span id="page-9-0"></span>CHECK LIBRARY CARD EXPIRATION DATE

- [Access your account](#page-3-1)
- Your library card expiration date is listed under your personal information on the left side of the screen
- *Note: Changes to your library card expiration date cannot be made online. If you have a New Patron, Teacher, Home-bound, or non-Ohio account and your library card is expired, you will be unable to check out items from the eCollection, use self-checkout, renew an item online or place an item on hold online. Please visit the Library and present a picture ID and proof of current address (driver's license or military license showing a current address or a license and a bill with your current address). To renew an item immediately or place an item on hold, simply call the Library for assistance.*

#### <span id="page-10-1"></span><span id="page-10-0"></span>HOW TO SEARCH THE CLASSIC CATALOG

- Access the Catalog by doing one of the following:
	- o Select **Classic Search** link from the **Catalog +** drop-down menu on the Library's website, or...
	- o Select the **Classic** radial button from the search bar at the top right of the screen and search for a keyword, author, or title
	- o If you are already in the Encore Catalog or Encore Account Information, click the **Classic Search** link from the **Catalog +** drop-down menu at the top of the screen, or click the **Classic Search** link under the **Library Links** header at the bottom of the screen
- Once in the Classic Catalog, select an index to search (*title, author, subject, keyword, etc.*) from the first drop-down menu *(or, click the Advanced Search button to limit your search further. (See: [Advanced Search](#page-11-0)  [Tips\)](#page-11-0)*
- Enter a word or phrase in the text box (*See: Basi[c Search Tips](#page-10-2) for advice on what to enter*)
- Choose which portion of the Library's collection you want to search from the second drop-down menu (*View Entire Collection*)
- Click the **Submit** button or press the **Enter** key the results of your search will display
- From the list of Search Results, click on the item you are interested in a list of titles will display (*if only one title is associated with the item you chose, the catalog will skip directly to the Details Screen*)
- From the list of titles found (*if more than one*), click on the item you are interested in
- A Details Screen will display information about the title, as well as the number of copies in the Library system, location of those copies, and the current status/availability of each copy. *(Note: If an item is needed immediately and has a "checked in" status, please call the library)*
- You may also place an item on Hold from this screen (*See[: Placing Library Materials on Hold](#page-11-1)*)

## <span id="page-10-2"></span>SEARCH TIPS

## SEARCHING BY TITLE

Type as much or as little of the title as you want. For example:

- merchant of venice
- merchant of v
- merchant

## SEARCHING BY AUTHOR

Type the author's or artist's last name first. For example:

- shakespeare
- shakespeare, william
- angelou, m

#### SEARCHING BY KEYWORD

Type the keyword you want to find. For example:

- good to great
- Indian cooking

# SEARCHING BY SUBJECT

Type as much or as little of the subject as you want. For example:

- children's rights
- motion pictures
- United States History Civil War, 1861-1865

A subject search uses a specific, controlled vocabulary for describing Library materials. If you do not find what you are looking for in the subject index, try a keyword search or ask a librarian for assistance.

## <span id="page-11-0"></span>ADVANCED SEARCH TIPS

## ADJACENCY

- Multiple words are searched together as one phrase.
- Example: world health organization

## WILDCARDS

- Words may be right-hand truncated using an asterisk
- "\*" for 1-5 characters
- "\*\*" for open-ended truncation
- "?" to replace a single character anywhere within a word
- Example: environment\* polic\*
- Example: inter\*\*
- Example: wom?n

# BOOLEAN OPERATORS

- Use "and" or "or" to specify multiple words in any field, any order. Use "and not" to exclude words
- Example: stocks and bonds
- Example: (alaska or canada) and (adventure and not vacation)

## PROXIMITY OPERATORS

- Use "near" to specify words close to each other, in any order
- Example: california near university

## <span id="page-11-1"></span>PLACING LIBRARY MATERIALS ON HOLD

- Access the Catalog by doing one of the following:
	- o Select **Classic Search** link from the **Catalog +** drop-down menu on the Library's website, or...
- o Select the **Classic** radial button from the search bar at the top right of the screen and search for a keyword, author, or title
- o If you are already in the Encore Catalog or Encore Account Information, click the **Classic Search** link from the **Catalog +** drop-down menu at the top of the screen, or click the **Classic Search** link under the **Library Links** header at the bottom of the screen
- Choose an index to search (*title, author, subject, keyword, etc.*) from the first drop-down menu
- Enter a word or phrase in the text box
- Choose which portion of the Library's collection you want to search from the second drop-down menu (*View Entire Collection*)
- Click the **Submit** button or press the **Enter** key the results of your search will display
- From the list of Search Results, click on the item you are interested in
- From the list of titles found, click on the **Hold** button for the item(s) you wish to place on hold
- You will be prompted to log in to your Account (*if you are already logged in, the login process will be skipped*)
- To log in, enter your name and your 14-digit library card number, and click the **Submit** button.
- Select a pickup location and click the **Submit** button to finish placing the hold
- *Note: If for some reason a hold may not be placed on an item, you will receive a message to see a librarian for assistance*
- *Note: Having difficulty placing an item on hold online? If so,* see: [Check Library Card Expiration Date](#page-9-0)

## <span id="page-12-0"></span>CHECK THE STATUS OF MATERIALS YOU PLACED ON HOLD

See: [Review, Freeze or Cancel a Hold](#page-4-4)

## <span id="page-12-1"></span>SAVING PREFERRED SEARCHES

Have a favorite author or subject for which you often search? Save your search criteria as a Preferred Search and perform the same search later with just one click. It's a great way to quickly find out when new materials that match your criteria have been added to the Library's collection!

- [Access your account.](#page-3-1)
- Search for your favorite author, subject, title, etc. (*See: [How To Search the Classic Catalog](#page-10-1)*), or create an advanced search (*See: [Advanced Search Tips](#page-11-0)*) including limits
- When your search results are displayed, click the **Save as Preferred Search** button near the middle of the screen (*remember you will only see this button if you have logged into your account before searching!)*
- The next time you log in to **My Account**, click the **Preferred Searches** button on the left side of the screen to see a list of your saved searches
- Click on the **Search** link to the right of any of your listed Preferred Searches, and the search is automatically executed for you, displaying the search results
- You can also be alerted when new materials are added to the Library's collection which meet your search criteria. Just check the **Mark for Email** box to the left of any search name listed in your Preferred Searches and click the **Update List** button to start receiving alerts. *Be sure that th[e Personal Information](#page-7-0) associated with your account includes your current email address*

# <span id="page-12-2"></span>RATING LIBRARY MATERIALS

Share your opinions of Library materials with other users, and use others' opinions to help inform your selections!

• Search the catalog by author, subject, title, etc. (*See: [How to Search the Classic Catalog](#page-10-1)*)

- From either the Search Results Screen or the Details Screen of the item you're interested in, click on the **Rating** stars to the right the item's **cover art** (*i.e., picture of the book cover, DVD cover, etc.*)
- You will be prompted to log in to your Account *(if you are already logged in, the login process will be skipped*)
- To log in, enter your name, your 14-digit library card number, and your 4-digit numerical PIN, and click **Submit**
- Click on the star rating that bests represents how you feel about the item:

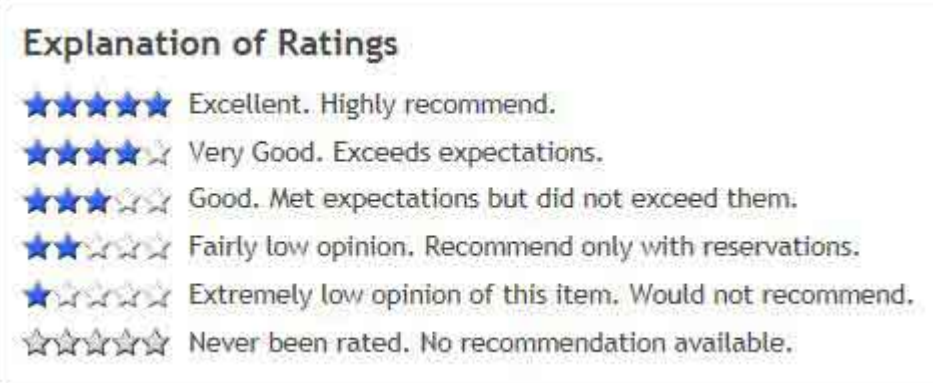

- All items you have rated can be seen by clicking the **My Account** link in the top right corner of the screen, then clicking the **My Ratings** link on the left side of the screen
- Individual ratings may be deleted by clicking in the box next to an item (*in the Mark column*) and then clicking the **Delete Marked** button (*or click Delete All to delete all rated items*)

# <span id="page-13-0"></span>GETTING REVIEWS, EXCERPTS, AND ADDITIONAL INFORMATION

Many of the items in the Catalog have additional information about the material, such as tables of contents, first chapters or excerpts, summaries, and reviews. To access this additional information:

- Search the catalog by author, subject, title, etc. (*See: [Search Tips](#page-10-2)*)
- From the Details Screen of the item you are interested in, click on the **cover art** under "Additional Info" on the right side of the screen. *(Some materials will not have accompanying cover art. If cover art is not shown for an item, you will not be able to access reviews, excerpts, or other additional information for that item)*
- An "Additional Information" screen will display, with links to the types of information available for that particular item
- Click on the link for the information you are interested in
- A screen with that additional information will display

## <span id="page-14-8"></span><span id="page-14-1"></span><span id="page-14-0"></span>BROWSER & SCREEN RESOLUTION

- Internet Explorer 10, Chrome 43.0.2357 or Safari 8.07 or higher is recommended
- The Catalog is best viewed at a screen resolution of 1024 x 768 pixels or greater

#### <span id="page-14-2"></span>ENABLING COOKIES

- Your browser must be set to accept cookies from our website in order to log in and perform functions in your account (*update your personal information, place holds, renew items, etc.*)
- [How to enable cookies in your web browser](http://www.wikihow.com/Enable-Cookies-in-Your-Internet-Web-Browser)

#### <span id="page-14-3"></span>DELETING TEMPORARY INTERNET FILES & COOKIE FILES (CACHE)

You can fix many browser problems simply by clearing your cache

• [How to clear your browser's cache](http://www.wikihow.com/Clear-Your-Browser)

## <span id="page-14-4"></span>ENABLING JAVA & JAVASCRIPT

- You must have JavaScript enabled when using the Catalog
- [How to turn on JavaScript](http://www.wikihow.com/Turn-on-Javascript-in-Internet-Browsers)

#### <span id="page-14-5"></span>FIREWALLS/SECURITY SUITES

• Sometimes firewalls and security suites block access to sites, including the Catalog. Check to make sure that your software does not block cookies and that browser privacy is disabled. In addition, you may need to temporarily disable your firewall to successfully log in. You can then enable your firewall when you are finished using the Library's website/catalog. To disable and enable your firewall and/or security suite, follow the instructions provided with your software

#### <span id="page-14-6"></span>RESETTING YOUR BROWSER TO DEFAULT SETTINGS

- If the above steps do not resolve your issue, you can try resetting your browser to its defaults. This will remove any errant settings that may have accidentally been activated
- [How to reset browser settings](http://www.wikihow.com/Reset-Browser-Settings)

## <span id="page-14-7"></span>REPORTING CATALOG PROBLEMS

- [Ask a Librarian](http://wclibrary.info/ask/index.asp) and describe your problem
- Please be sure to include the following information:
	- o Where you were when the problem occurred (*home, work, etc.*)
- o Date and time when the problem occurred
- o The nature of the problem
- o Any error message you may have received
- Typically we respond within one business day. If you need a more immediate response, call 937/433-8091, ext. 2 during the Library'[s business hours](http://wclibrary.info/locations/index.asp)

[Updated: 9/18]